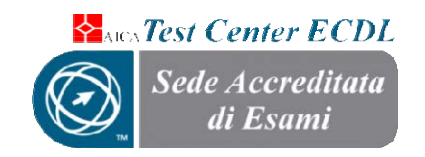

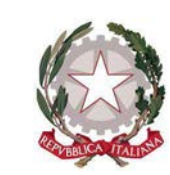

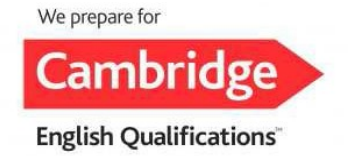

## **ISTITUTO COMPRENSIVO STATALE "COLUCCIO – FILOCAMO"**

**Via Trastevere n.41 – Tel. 0964/84201 – C.F. 81001470806 - C.M. RCIC854005 - CODICE UNIVOCO: UF4RLZ email [:rcic854005@istruzione.it](mailto:rcic854005@istruzione.it) pec[:rcic854005@pec.istruzione.it](mailto:rcic854005@pec.istruzione.it) sitoweb[:www.comprensivoroccellaionica.edu.it](http://www.comprensivoroccellaionica.edu.it/) C.A.P. 89047 Roccella Jonica (Rc)**

**Circ. n. 206**

A tutto il personale docente dell'I.C. "Coluccio – Filocamo" Roccella Jonica Sede Atti Sito Web

**Oggetto:** Programmazioni curricolari e Piani Educativi Individualizzati dei tre ordini di scuola. Registro elettronico Gruppo Spaggiari Parma Classeviva.

Si comunica alle SS.LL. in indirizzo che da una verifica amministrativa non risultano a tutt'oggi inserite, nel Registro elettronico, le programmazioni educative e didattiche di alcune discipline d'insegnamento, nonché alcuni Piani Educativi Individualizzati a carico dei docenti di sostegno.

Si invita, pertanto, tutto il personale docente in indirizzo a voler accertare la situazione relativa all'inserimento della propria programmazione, curricolare o individualizzata, nell'apposita sezione del Registro elettronico.

Qualora la programmazione curricolare del docente non dovesse risultare ancora inserita, si ricordano di seguito le modalità d'inserimento nell'area del Registro elettronico:

- 1. Accedere al Registro inserendo le credenziali: *Codice Personale/Email* e *Password*;
- 2. Cliccare su: *Le mie classi*;
- 3. Cliccare sulla classe d'interesse;
- 4. Andare alla sezione: *Giornale del professore* e cliccare sul nome della materia d'insegnamento – *Programma*;
- 5. Cliccase su: *Programma svolto*;
- 6. Sulla schermata che si apre si potrà redigere direttamente la programmazione in file word oppure caricare un file .pdf attraverso la funzione *Carica pdf* (in basso a sinistra).

Con riferimento a quanto sopra esposto, si ricordano, altresì, le modalità d'inserimento dei Piani Educativi Individualizzati nell'apposita sezione del Registro elettronico, a cura dei docenti di sostegno:

- 1. Accedere al Registro inserendo le credenziali: *Codice Personale/Email* e *Password*;
- 2. Cliccare su: *Le mie classi*;
- 3. Cliccare sulla classe d'interesse;
- 4. Andare alla sezione: *SOSTEGNO* e cliccare su: *406mo* (l'icona del Registro di sostegno);
- 5. Dalla barra del menu in alto, cliccare su *Informazioni* per compilare la *Scheda anagrafica* dell'alunno, inserire la *Diagnosi clinica* e il *Curriculum* scolastico;
- 6. Dalla barra dei menu, cliccare su: *Progetto* (in alto a destra);
- 7. Cliccare su: *PIANO EDUCATIVO INDIVIDUALIZZATO*;
- 8. Dopo aver compilato le varie sezioni numerate, cliccare su *Salva* (in basso a sinistra);
- *9.* Attraverso i menu a tendina si potranno inserire gli eventuali *ADEGUAMENTI DELLA PROGETTAZIONE INDIVIDUALIZZATA* e la *PROGETTAZIONE IN ITINERE DELLE ATTIVITA' DIDATTICHE ED EDUCATIVE.*

Si raccomanda al personale docente in indirizzo di completare l'inserimento delle programmazioni educative e didattiche e dei Piani Educativi Individualizzati, nelle relative aree del Registro elettronico, **entro e non oltre il 22 aprile 2022**.

Confidando nella massima collaborazione di tutti, si inviano cordiali saluti.

Il Dirigente Scolastico **Dott.ssa Emanuela Cannistrà** Firma autografa sostituita a mezzo stampa ai sensi dell' art.3 c.2 del D.Lgs.n.39/1993